# **Angels@Essex Joining the Investment Platform as an Entrepreneur**

**WE ARE A UNIVERSITY ENTERPRISE ZONE** 

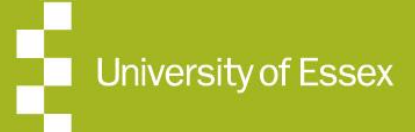

**Expertise • Business Support • Funding** 

### **Contents**

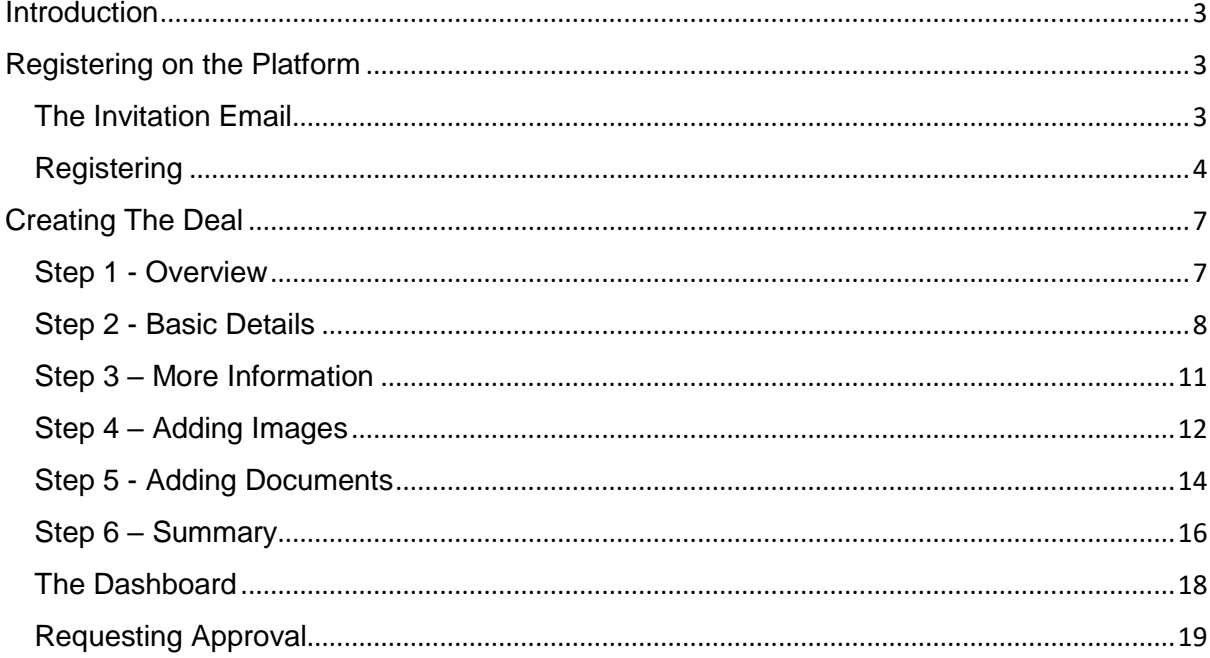

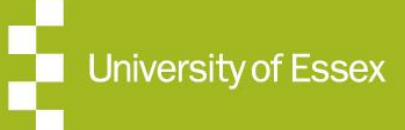

### **Introduction; Registering on the Platform**

### Introduction

When you join the platform as an entrepreneur, you are starting a process which will allow you to create and publish your investment proposal (the "deal") and make it available for view by investors who use the platform to look for and find deals which meet their investment criteria.

Once an investor has expressed an interest in the deal, they will begin a dialogue with you to find out more about you, your business and the specific deal on offer. This dialogue can be managed through the platform. It is important that you respond quickly and accurately to requests for information by the investor, so that momentum is maintained in the potential investment.

If and when investors decide to make an investment, you will be entering a legally binding contract with them. At this point the basis of the deal will be encapsulated in documents that are agreed between the investor and you. You need to make sure that you fully understand the content and implication of making these agreements and seek legal advice as appropriate.

It is assumed that by publishing the deal on the platform, you are doing so in good faith with the intention of seeking suitable investment for the development of your business. However, you should be aware that there is no obligation on you to take up an offer of investment, especially if you don't feel that it is right for you and the business.

When you take investment from an investor, you are entering into a relatively long-term relationship with them. You must be prepared to engage in that relationship, keep the investor up to date with developments in your business – both good and bad – and comply with agreements that have been made.

### Registering on the Platform

The following sections in this document gives guidance on how to join the Angels@Essex platform and create a deal. Your proposal will have been screened for eligibility before joining the platform. After the initial screening, you will have received an email inviting you to join the platform. If you follow the link in the email, you will be taken to screens allowing you to register and create your deal. When you create the deal, it is uploaded to the internal team at the University of Essex who approve the deals on the platform for publication based upon the information you have provided. They will review it and if the content meets regulation criteria, they will publish the deal on the platform where it will be visible to investors. Thereafter, investors can interact with you electronically through the platform and pursue the investment in your business.

Note that you will get a warning on the screen if it has been longer than 10 minutes since you last saved your work. The system will log you off after 30 minutes of inactivity and you will lose any work that hasn't been saved.

#### The Invitation Email

The invitation email that you will receive looks like the one in the screenshot below:

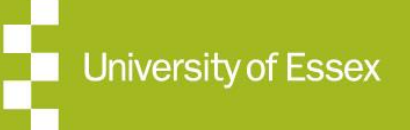

# **Registering**

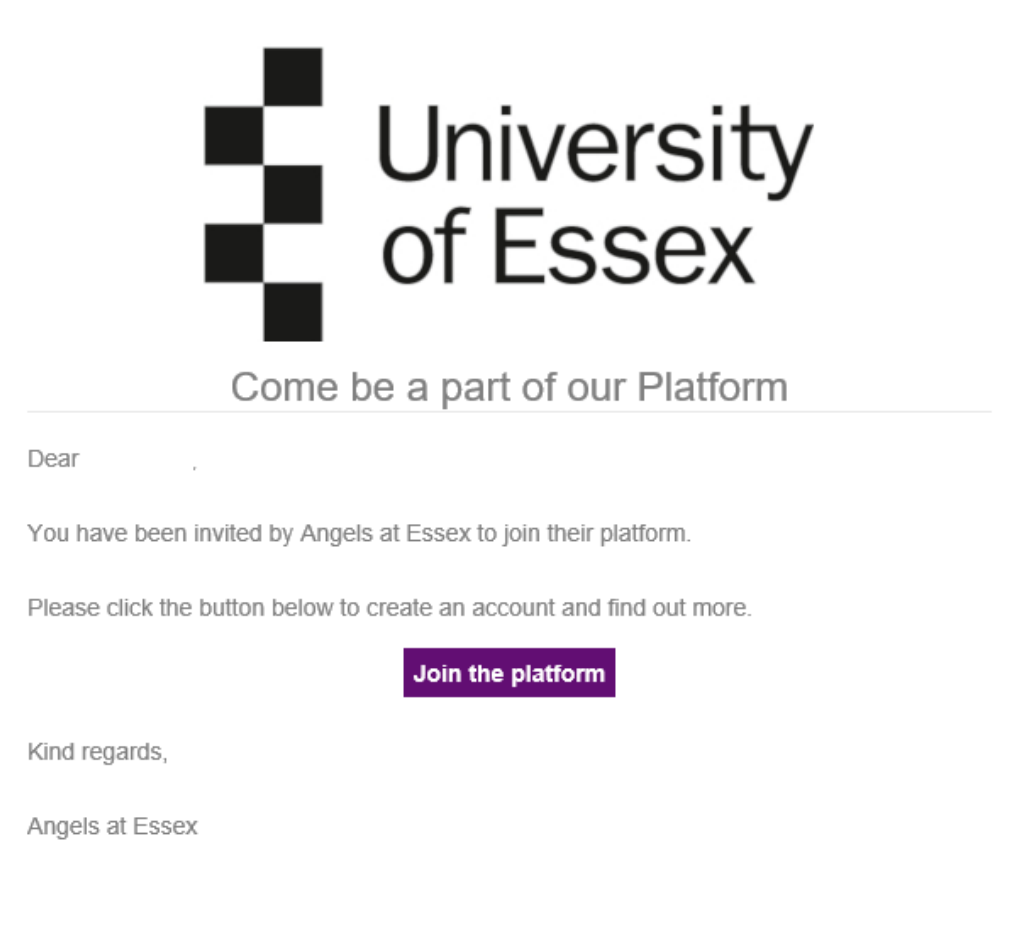

### **Registering**

When you click on the "Join the platform" button in the centre of the email you will be taken to a screen on the platform which asks you to register as a user. This screen looks like:

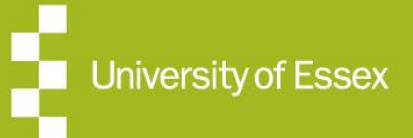

# **Registering**

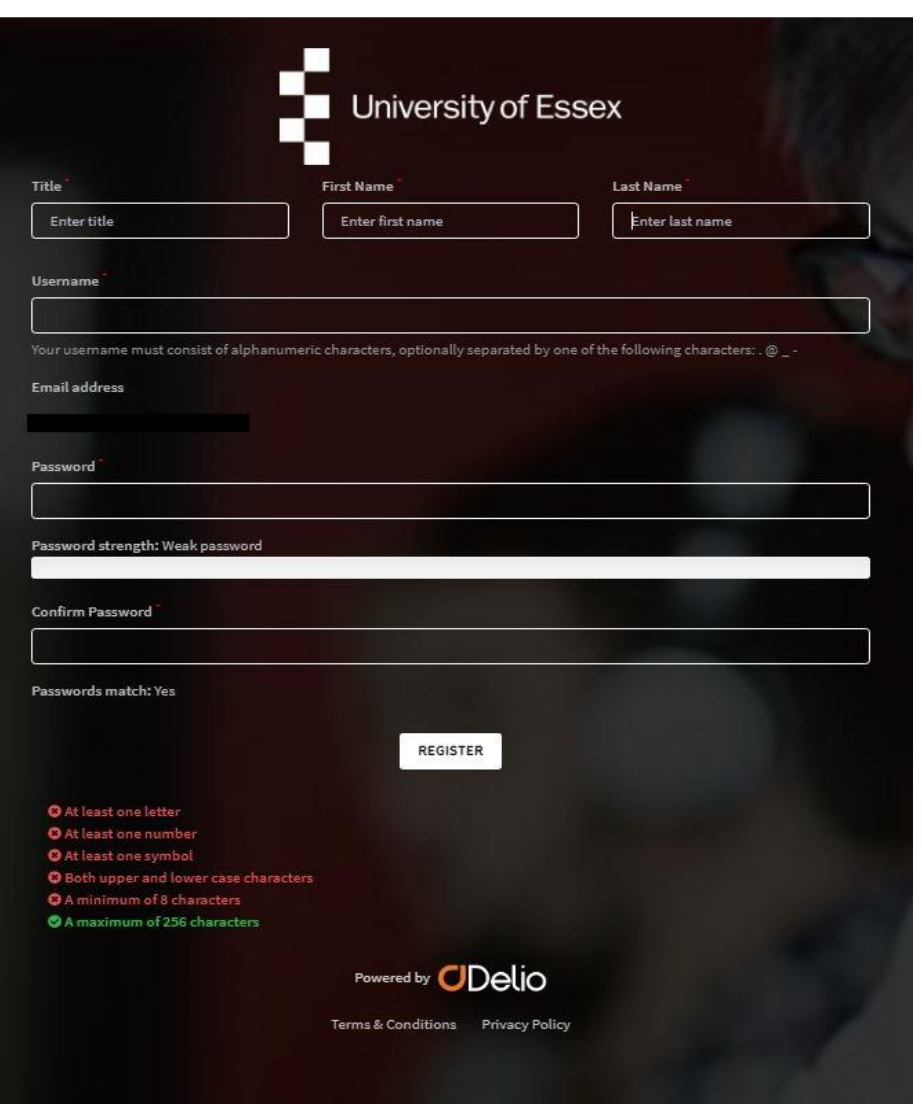

You can then complete the registration details, noting that all the fields marked with a red asterisk are mandatory. The email address, title, first name and surname will be prepopulated. Take care when entering your password, that you are able to remember it for the future.

Once you have set up your personal details and created your user name and password, activate the REGISTER button at the bottom of the screen to continue. You will be taken to two screens that ask for details about your business. The first screen is similar to the one below:

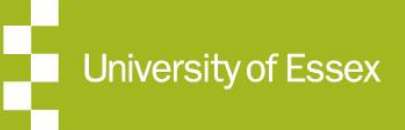

# **Registering**

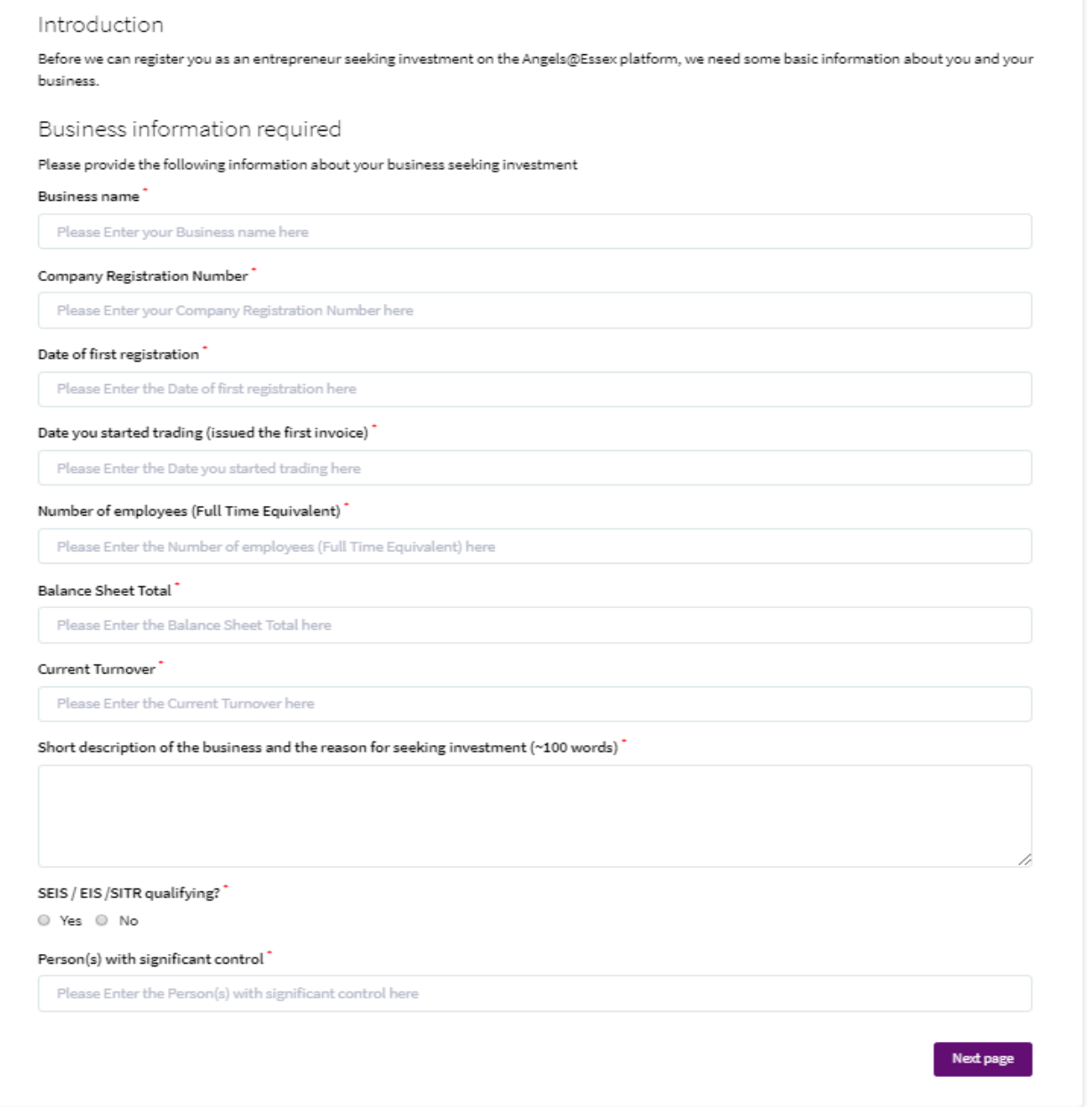

You should complete all the details accurately and when finished, activate the "Next Page" Button to move to the next page, which asks for further information about you. This screen is similar to the one below:

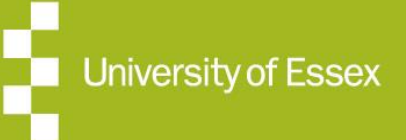

### **Creating The Deal – The Overview**

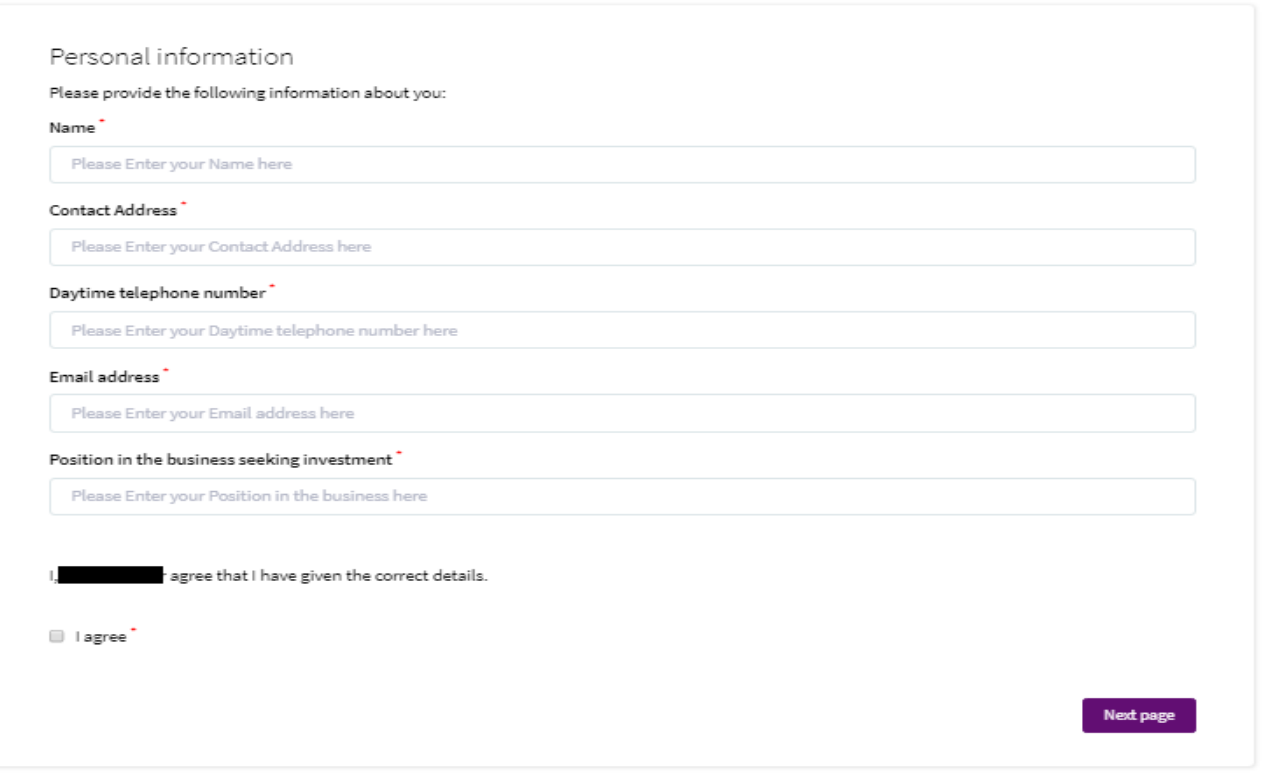

When you have entered these details correctly, activate the "Next Page" button at the bottom of the page to move to the next screen, which displays the "Terms of Service". This is the legal agreement between you, the University of Essex and Delio Ltd. The University of Essex is the owner of the platform and Delio Ltd is the operator. Read through the document carefully and then when you are satisfied that you understand the contents of this document, check the "I Agree" box to confirm your agreement and then press the "Complete Onboarding" button at the bottom of the page to move to the next step, which is to create the deal. (It is important that you compete registration to the end of this step – otherwise the information entered on the previous screens will not be saved and you won't have registered.)

### Creating The Deal

#### Step 1 - Overview

Creating a deal is a 6-step process, which is outlined on the screen which looks like the one below:

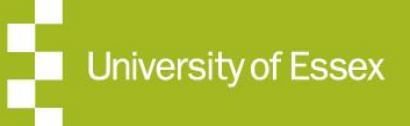

### **Creating The Deal – Basic Details**

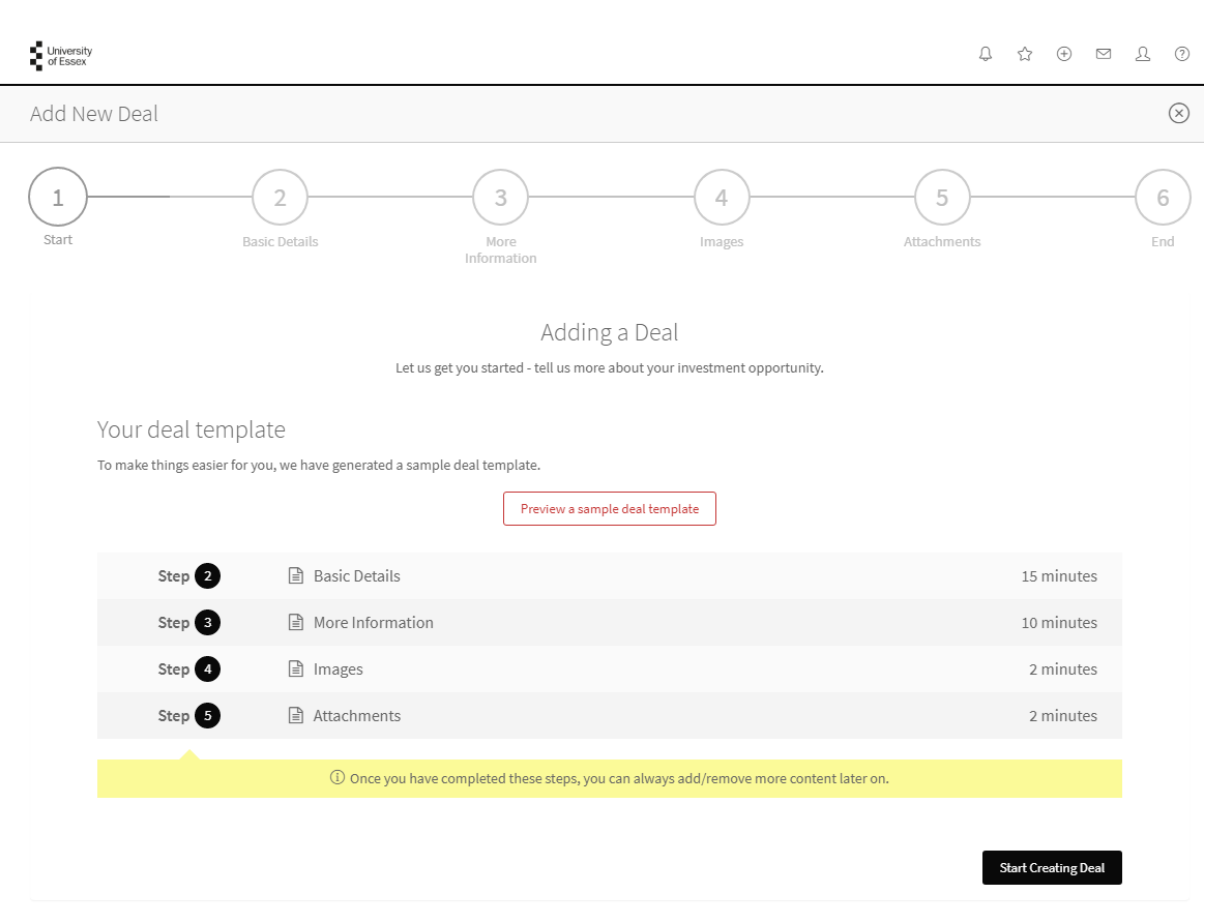

All of the deal information that you will enter is presented in a predefined template form. You can look at the template by clicking on the red "Preview a sample deal template" button in the centre of the screen. This will show you what your final deal presentation on the platform may look like to an investor. As the creator of the deal you can add / remove content later on. However, some content cannot be changed after the deal has been published without going through a further re-approval process.

#### Step 2 - Basic Details

To begin creating the deal, click the "Start Creating Deal" button on the bottom right hand corner of the screen. This moves you to Step 2 where the basic details of the deal can be entered. The basic details can be seen by investors without a non-disclosure agreement (NDA) in place.

The screen allowing you to enter the basic details is shown below (split into 3 stages):

The first step is to enter the description information:

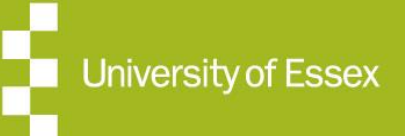

## **The Process Chart**

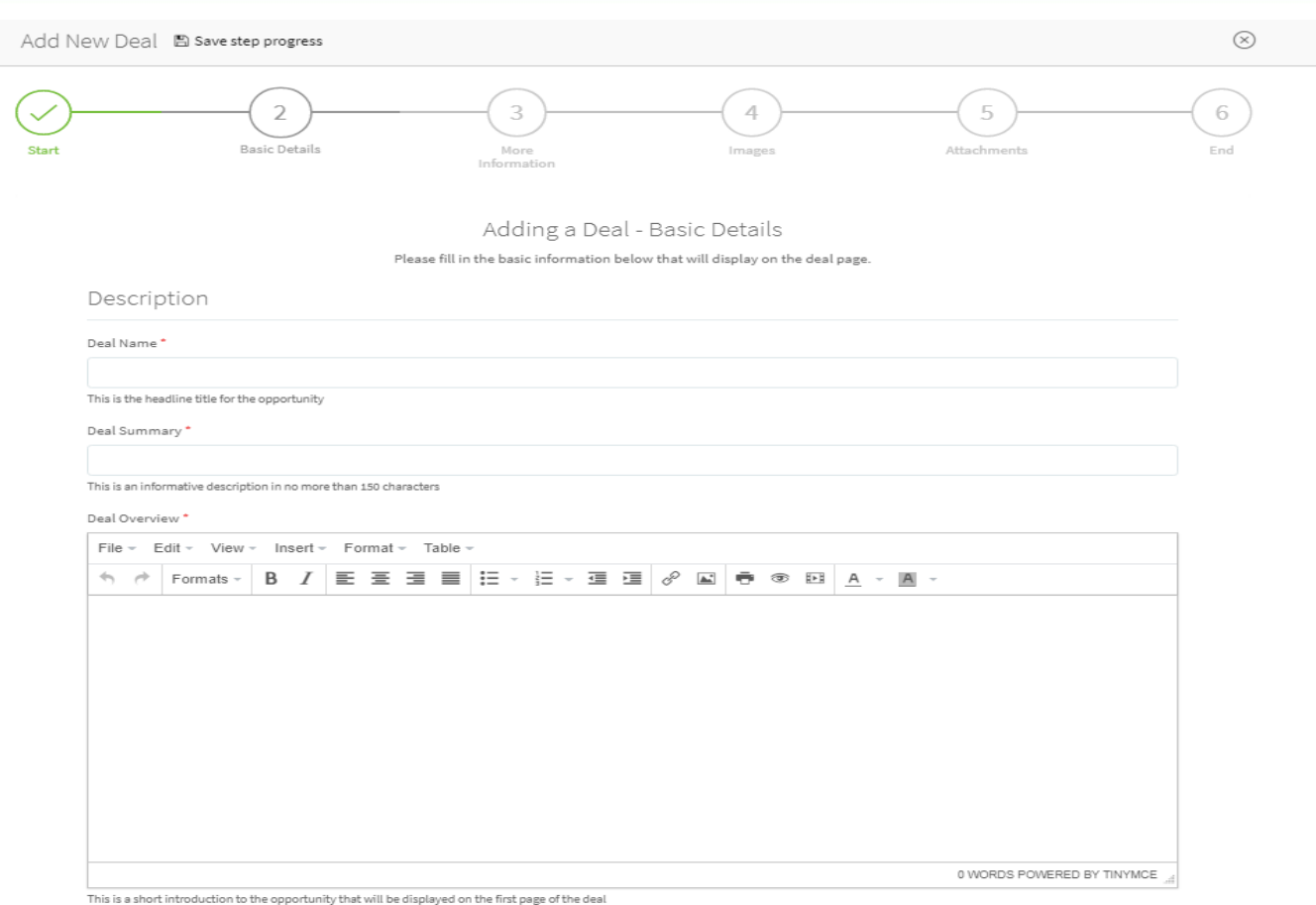

Note the following:

- 1. The description should be a succinct overview of the deal. It should be in sufficient detail to attract the attention of the investor, but not contain any confidential information that should not normally be disclosed until an NDA has been agreed and signed or a suitable arrangement agreed.
- 2. The spell checker can highlight words that are not spelled correctly by underlining them in red. However, it cannot suggest alternative spellings, so you need to make the changes yourself. For this reason, it is probably easier to create the text in a word document, do the spell check and correction there and then cut and paste into the description box on this screen.
- 3. If you get distracted during the process and don't save your document you will receive a warning after 10 minutes and you may lose your work if you do not save it. Make sure that you regularly save the document using the "Save Step Progress" icon at the top of the screen.

The next set of data to be entered is your Key Contact and Location information – see the next part of the screen below:

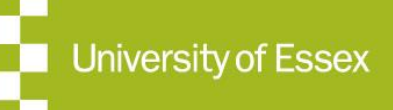

# **Key Information**

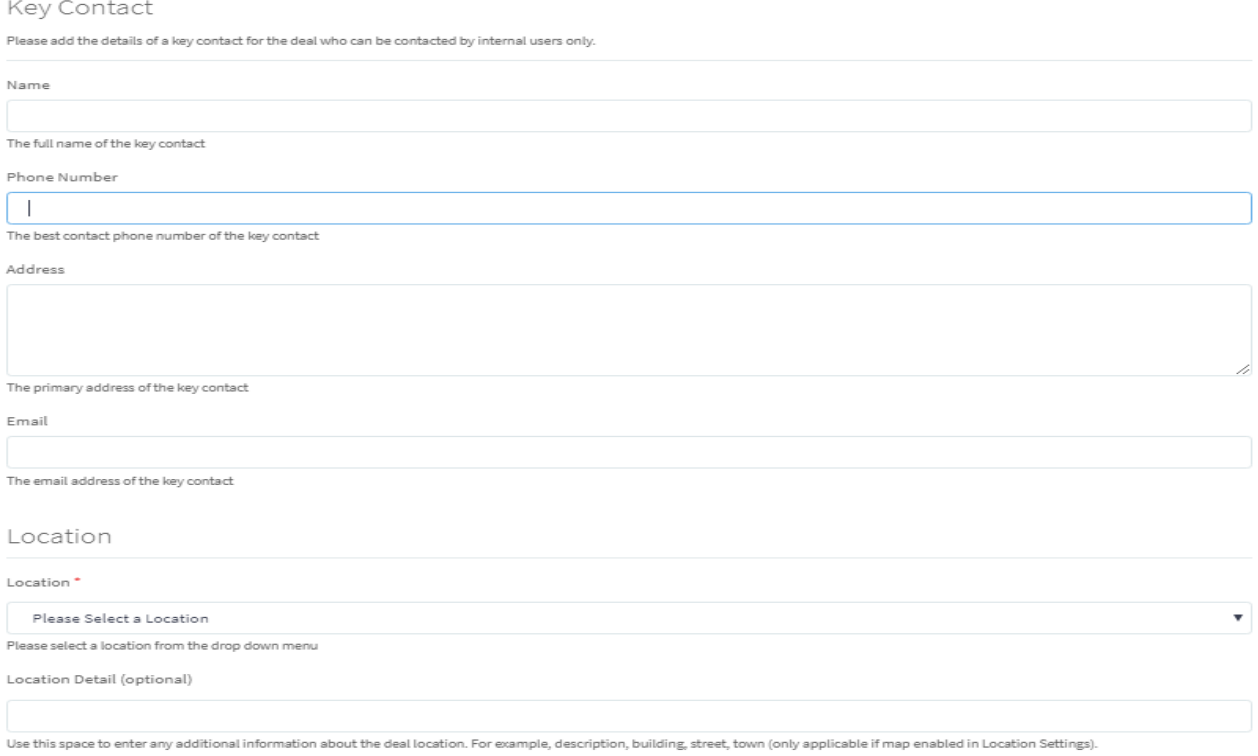

#### The information requested here is factual.

#### Finally, the Financial and Availability information is required:

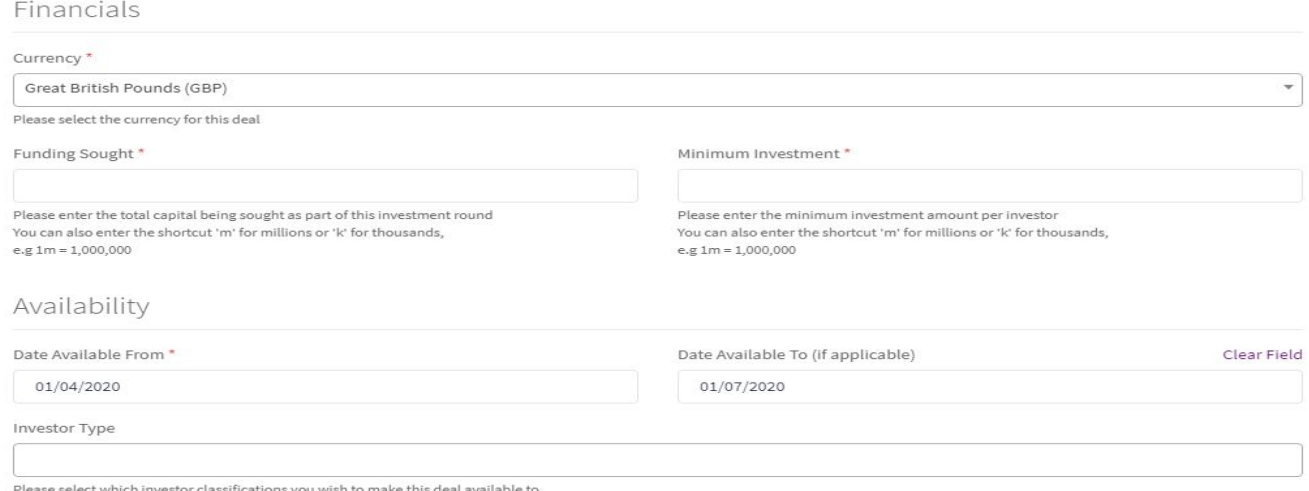

#### Again, the financial information is factual.

### **WE ARE A UNIVERSITY ENTERPRISE ZONE**

University of Essex

**Expertise · Business Support · Funding** 

### **More Information**

The availability information is down to you to decide. By default, the date when the deal is available from is set to the current date and the date available to is set three months from that date. The deal will only be visible to investors during that period. You can choose any dates for the availability of the deal by changing the default dates. If you want to always have the deal visible on the platform, then you simply click on the "Clear Field" button the side of the availability to field box. This will mean that the deal will always be shown.

You can select one or more investor types to be notified of the deal when it becomes available, however the platform administrator will decide these for you based upon the information you have provided before the deal is published. Add each type from the dropdown list obtained by clicking the box.

#### Step 3 – More Information

When you have entered all this information, use the "Save & Continue" icon to move you to the next step in the process, which asks for more information about the Growth Stage, Sector, etc., as in the screen below. This information will be factual information specific to your deal.

When you have completed this step, again use the "Save & Continue" button to move to the next step.

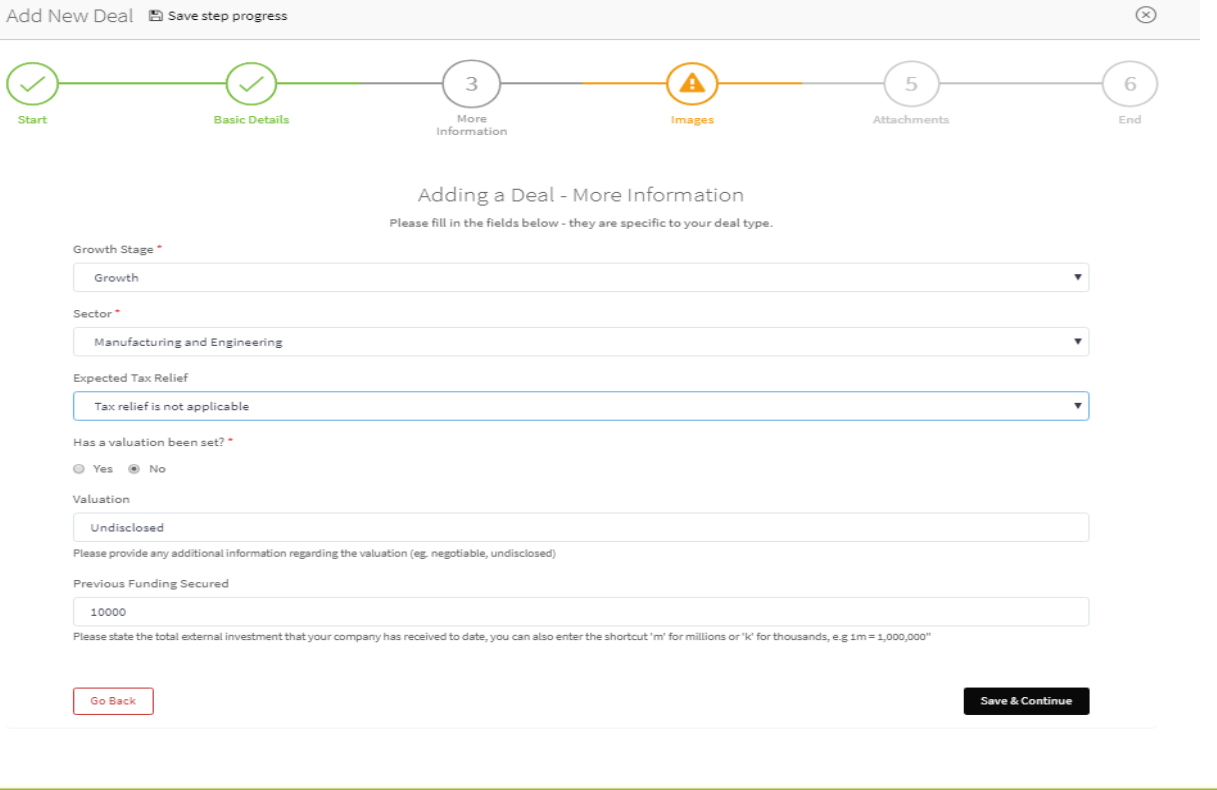

**WE ARE A UNIVERSITY ENTERPRISE ZONE** 

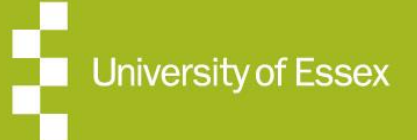

**Expertise • Business Support • Funding** 

# **Adding Images**

#### Step 4 – Adding Images

This is to add images to the template and is compulsory, to ensure your image identifies you from other deals. The images can include a header or banner image, a logo and any picture images that you want to display in a separate tab associated with the deal in an images folder.

- $\bullet$  The Header Image is the picture that appears above the deal information (compulsory)
- . The Provider Logo is the logo of your business (recommended)
- 0 The Images Tab creates a folder of images that will appear in the deal information (optional)

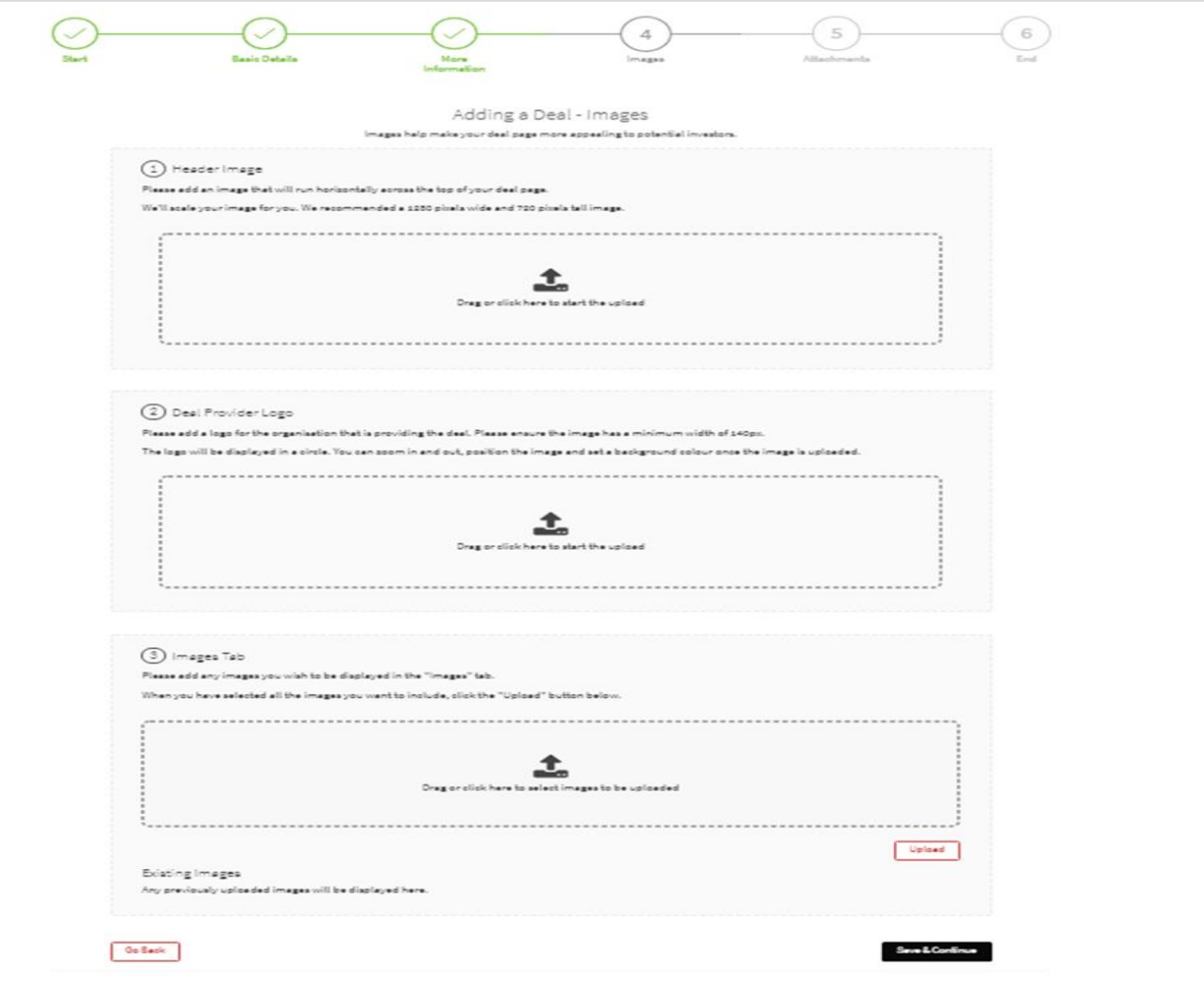

### **WE ARE A UNIVERSITY ENTERPRISE ZONE**

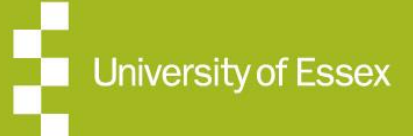

**Expertise . Business Support . Funding** 

# **Adding Images (Cont'd)**

To add images, simply drag and drop or click to start the upload into the outlined box shown. The picture will be resized to fit the space on the page. Recommendations for image dimensions are given on the page.

The logo will be displayed in a circle on top of the banner image. When it is uploaded, an additional screen is displayed alongside the image (see below), which allows it to be changed in size, position and background colour as below. Make sure you save any changes that you make using the "Save Image Positioning" button.

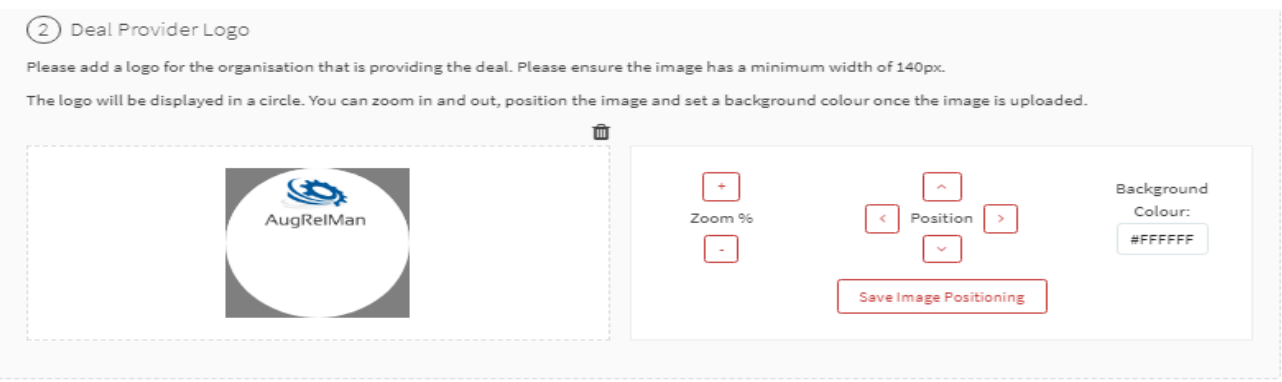

Finally, add any additional images that you want to be displayed using the bottom box on the screen. The system will show you any existing images that you have already uploaded as below:

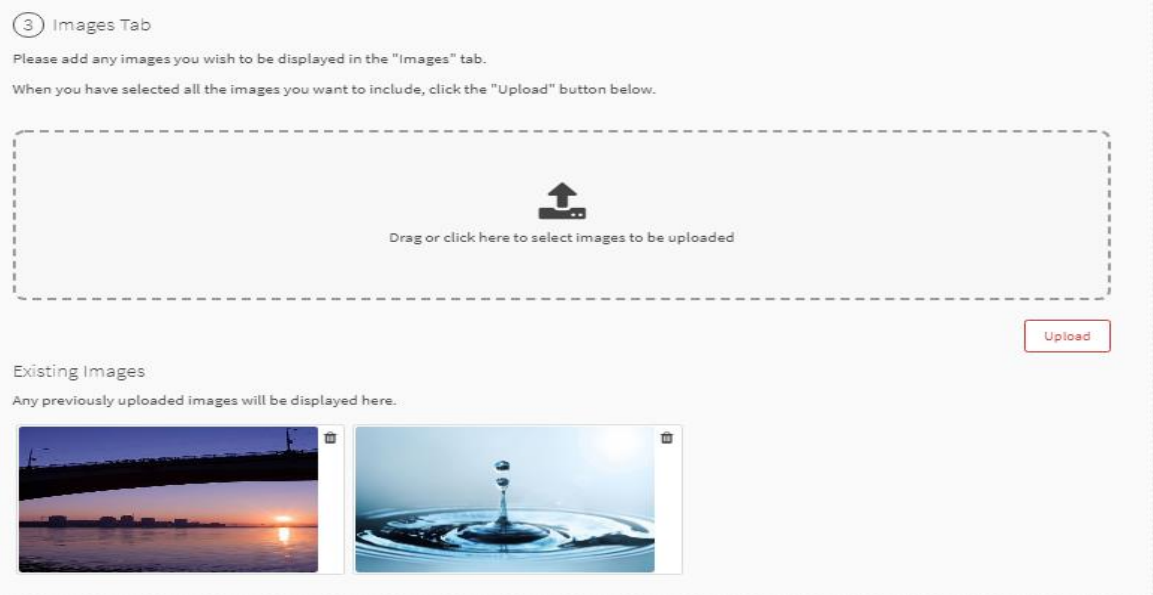

Once again use the "Save & Continue" button to move to the next step.

### **WE ARE A UNIVERSITY ENTERPRISE ZONE**

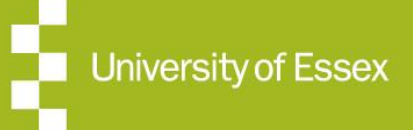

**Expertise . Business Support . Funding** 

# **Adding Documents**

#### Step 5 - Adding Documents

In this step you can add any supporting documents as attachments. The documents are placed in four already created (but not populated) folders on the platform. You also have the option to create additional folders for your own purposes.

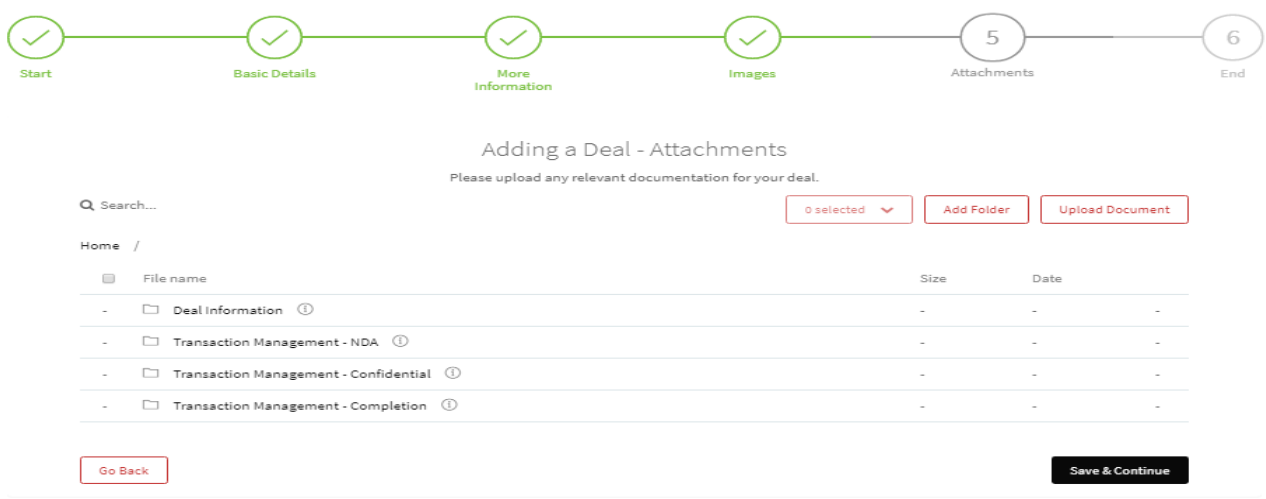

Please note that the four folders are used to hold documents that are made available to investors at different stages as the deal progresses.

- $\bullet$  Deal information is where you would add any information related to the deal that you would be happy with anyone seeing as this is viewable by everyone who has permission to see it. It would normally contain a teaser or basic info on the deal and maybe basic financials that you are happy to be viewed.
- . Transaction Management – NDA is where you can add an NDA to the deal and can enforce that it is signed either by wet signature or e-signature in order to progress through the investment process and move onto the next stage. We suggest an esignature would be quicker and easier for both parties.
- . Once an investor has indicated they are interested in a deal and you have agreed to this, the documents in the next folder Transaction Management – Confidential will be released to the investor to view. This could contain more detailed information and financials of the deal that you would only want made visible to investors you have approved.
- . The final folder can be populated with any completion documents that are released just before the deal investment has been finalised and could contain contract details, Shareholders Agreement, Term Sheet, Articles of Association and payment details that you may want signed. It is recommended that you take legal and financial or appropriate professional advice when preparing these important documents.

As a consequence, make sure that when you upload a document as an attachment, that you place it in the correct folder. You can do this by opening the folder before you upload the

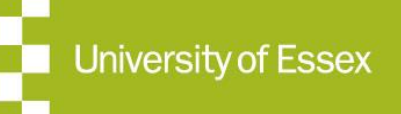

# **Adding Documents (Cont'd)**

document. You can move the document after it has been uploaded, by opening the dropdown menu associated with each document using the \*\*\* icon.

There is a maximum file size limit of 10Mb for uploaded documents. Action needs to be taken to reduce the size of large files, e.g.: split into two or more sections, compression of pdf files, compression of images in PowerPoint files, etc. It is not possible to upload .zip files.

If you upload an NDA document and require it to be signed, it needs to be marked as requiring a signature after it has been uploaded on the platform. To do this open the icon alongside the document and mark the document appropriately – refer to the screen grab below. If you request an electronic signature, the signing process can be completed on the platform.

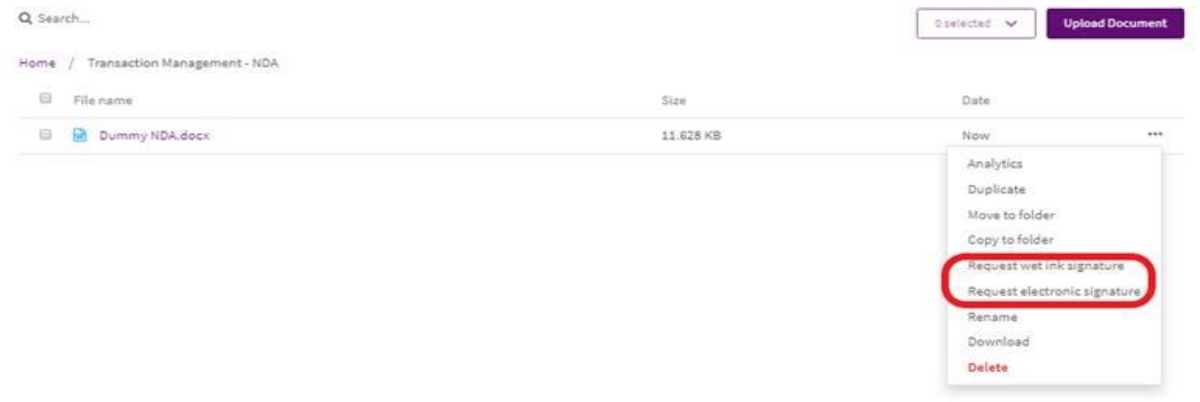

If you use an electronic signature rather than a wet signature, the signing can be completed on the platform. You can create additional folders to hold documents relating to the deal. Select "Add Folder" which allows you to create an internal document folder (you can see the option to create an investor folder, but as an entrepreneur you do not have permission to do that). Give the folder a name and decide if you want to share it with the Angels@Essex team by checking the box. This folder of documents will only be visible to you and the Angels@Essex team if you have shared it with them.

The predefined video tab (available after the basic details of the deal have been created) allows videos to be upload to the platform for replay. If there are existing videos available on another server (eg YouTube) and the entrepreneur would like to link to them from the deal, this can be done using the mechanism below:

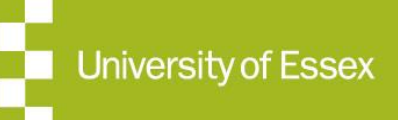

### **How to Add Multiple Videos; The Summary**

#### How to Add Multiple Videos

- 1. Begin on the Manage Deal page of an Unpublished Deal.
- 2. Please click on Deal Display and select Tabs & Charts.
- 3. On the right-hand side, you will find an Add Tab button. This will allow you to configure a new Tab.
- 4. In order to embed a video, please select the Text option in the drop-down list.
- 5. Please add a title in the Deal Tab Title box which could be "Video- [name of the video]"
- 6. In the Deal Tab Content, you will be able to add a video by selecting this icon in the editor 肝眼
- 7. In the Source section please copy the link for the video, or you can use Embed if you wish to embed it and click on Save Tab.
- 8. You can preview your new Video Tab by clicking on this icon

After this stage is complete, the creation of the deal has been finalised and you will be taken to a summary screen from where you can preview how the deal looks or step back to any of the previous stages.

#### Step 6 – Summary

The summary screen shows steps that are missing information – ie where you have skipped over the step without making any changes. You can use the "Action this content" to go make to each section and make any changes. You may have done this intentionally and the system will regard the deal as being incomplete and give you a warning to that effect but will not prevent you asking for the deal to be approved.

You can also "Edit this content" to make additional changes to the content created at any step.

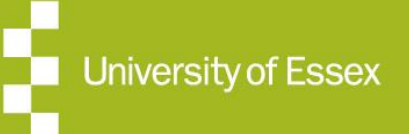

### **The Deal**

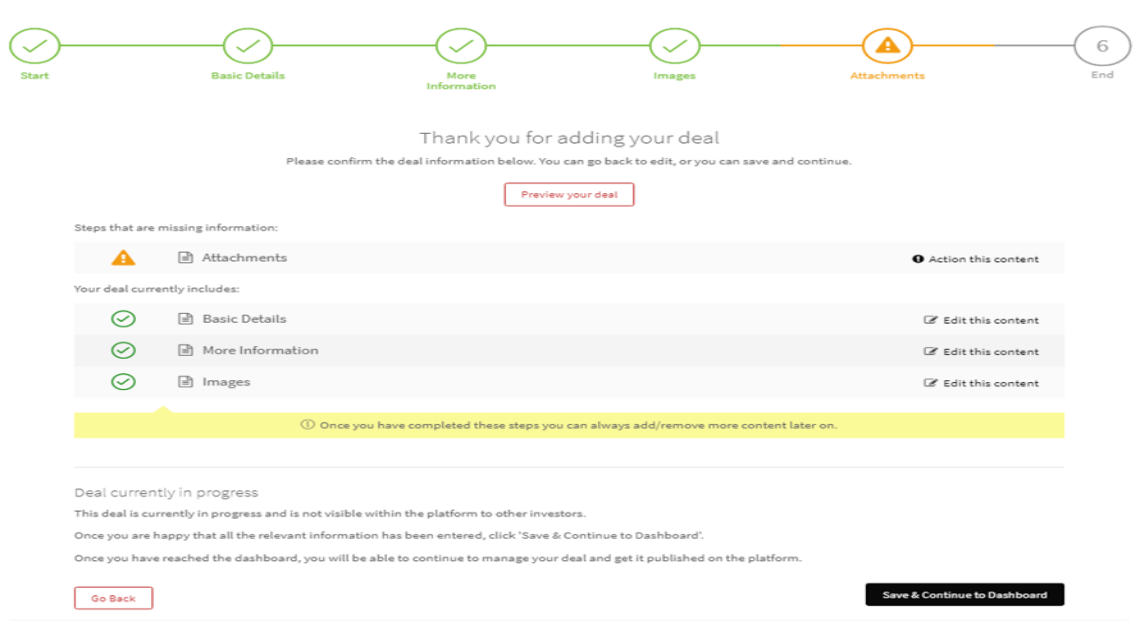

If you use the "Preview your deal" button, you can see what the deal will look like when it is published on the platform. You can make changes using the edit function after you have previewed how the deal will be published on the platform. Pay particular attention to the numeric data that you have entered to ensure it is correct. An example is shown below:

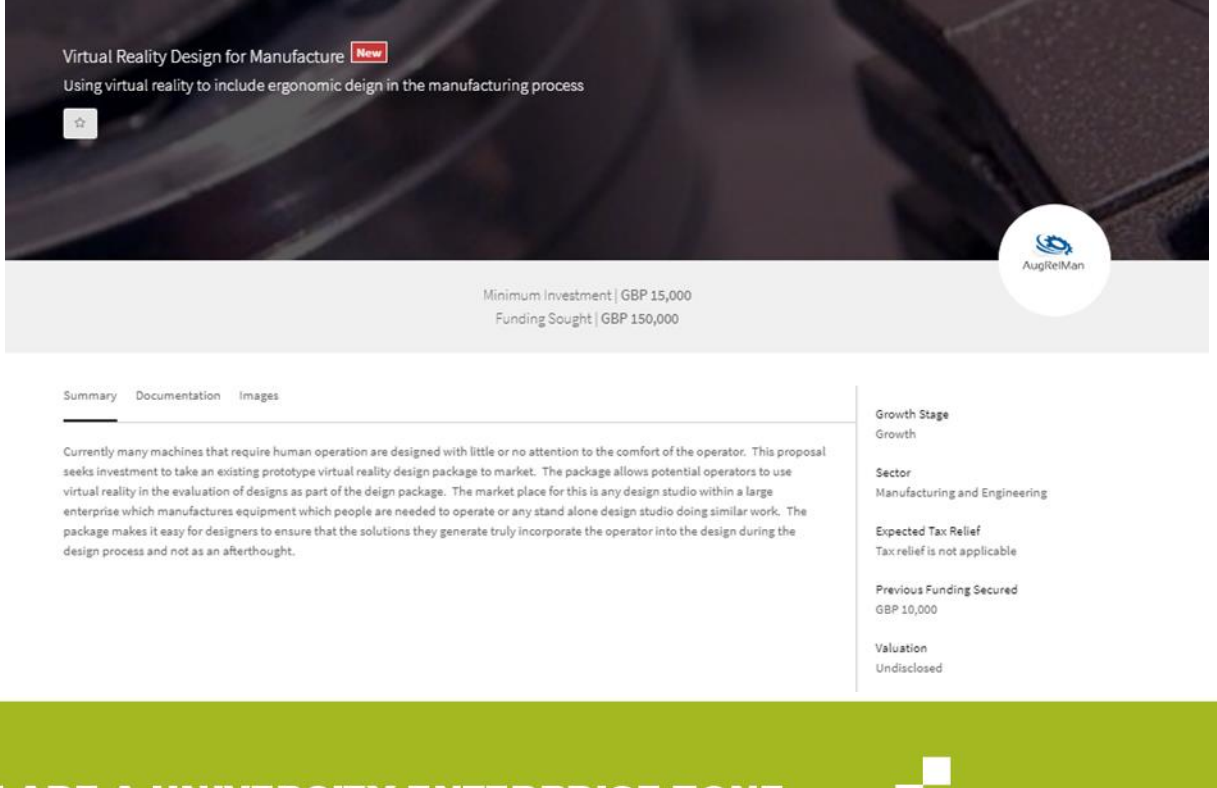

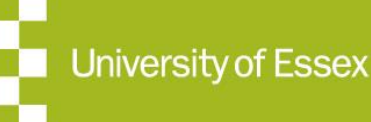

### **The Dashboard**

#### The Dashboard

Once you are satisfied with the content and layout of the deal, press the "Save and Continue to Dashboard" button to move to the final step of getting the deal authorised and published on the platform.

#### A typical dashboard is shown below:

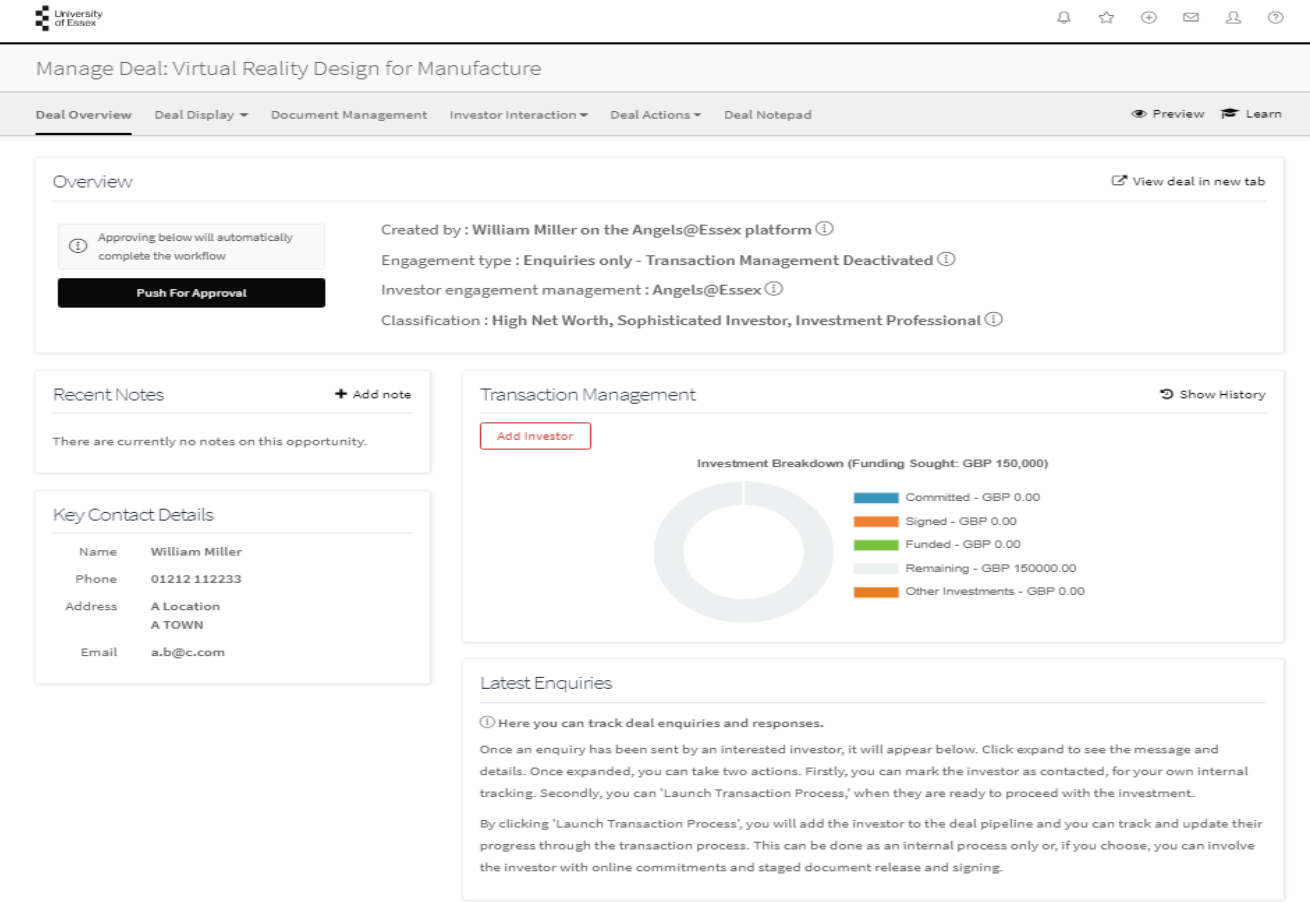

The dashboard screen is divided into a number of sections:

The Overview section provides information about the status of the deal. Underneath that are four sections that provide current detailed information about the deal.

- 0 On the left of the screen at the bottom are the entrepreneur's contact details.
- $\bullet$ Above that is a place where notes relating to the deal can be added.

On the right are the Transaction Management and Latest Enquiries sections.

0 The transaction management section allows you to manage the deal transaction process.

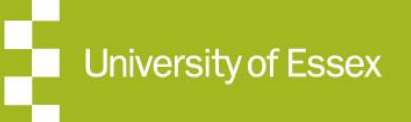

### **Requesting Approval**

The latest enquiries section allows you to track and manage your deal enquiries.

To find out more about the functionality available in each of these sections, click on the "Learn" link at the top of the page. This then allows you to hover over each section and by clicking on each section a window appears which gives the full description of the functionality that is available.

Once you have explored the dashboard screen and confirmed that the contents are correct, you can ask for the deal to be approved. This is done by clicking on the "Push for Approval" button at the top left of the screen. If you want to make changes to the deal content before approval, you can do this through the ribbon at the top of the screen. The ribbon will take you back to the different screens that were used to enter content during the 6-step process that was used to create the deal.

#### Requesting Approval

By pressing the "Push for Approval" button, the process of creating the deal has been finalised and you are now asking for it to be published. This action creates a notification to the approval team for them to review the deal and publish it, if the deal proposal meets the platform and regulatory criteria. If amendments are needed you will be notified by email of any changes that are required.

When the deal is approved and published on the platform, you will receive a confirmation email. You will also be delegated to manage the deal process and receive an email informing you of that at the same time.

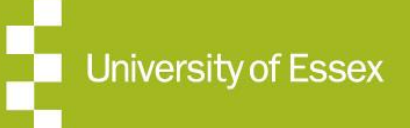